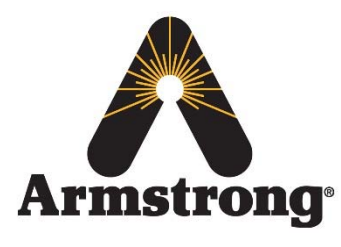

**Armstrong International – Hot Water Group – Technical Service Bulletin**

 221 Armstrong Blvd., Three Rivers, Michigan 49093 – U.S.A. Phone: (269) 279‐3602 / Fax: (269) 279‐3130

## **AHWG TSB#4–SAGE™ BS SD Card Upgrade**

**Product:** SAGE™ BS **Technical Assessment Reference:** N/A

**Topic/Problem Replacement & Resolution:** SD Card Upgrade

The SD card located on the SAGE™ BS board (*see Figure 1*) is designed to store data and be downloaded/accessed through the network connection, NOT pulling the physical card and inserting into PCs. Below are instructions on how to properly download/access this data (step 1). Due to SD card corruptions the formatting was changed from an FAT format (windows program accessible) to an EXT3 format. Although discouraged the SD card may still be removed and inserted into PC/Laptops; however special software must be downloaded in order to read the new EXT3 format file. Below are instructions on how to download this software in order to read data directly (steps 2‐3).

Below is a list of parts that are included in the replacement kits:

• None required to download/access programs

## **Tools Required:**

**•** Ethernet Cable

## **Replacement Process/Steps:**

- 1. Proper Download/Access to SAGE™ BS
	- a. Refer to [TSB#5](https://www.armstronginternational.com/sites/default/files/resources/files/AHWG%20TSB%235-BrainScan%20Ethernet%20Access.pdf)
- 2. Download software to read EXT3 format files
	- a. Ensure your PC/Laptop has internet access
	- b. Click this link EXT3 [Software](http://sourceforge.net/projects/ext2fsd/files/latest/download) Program
	- c. Follow the steps on the screen
- 3. Pull SD card from relevant SAGE™ BS board & insert into PC/Laptop
- 4. View Data

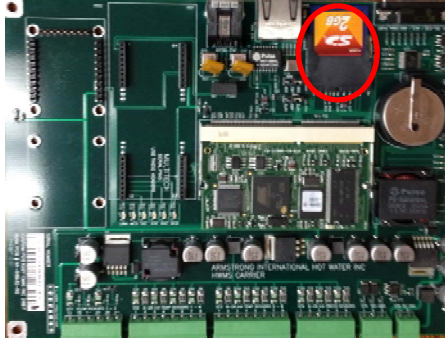

**Figure 1: SD Card**